## **TUTORIAL - VERIFICAÇÃO DE AUTENTICAÇÃO DE DOCUMENTOS**

1. Após a emissão do certificado, acesse o link https://suap.ifmg.edu.br/comum/autenticar documento/ para realizar a verificação de autenticação do documento;

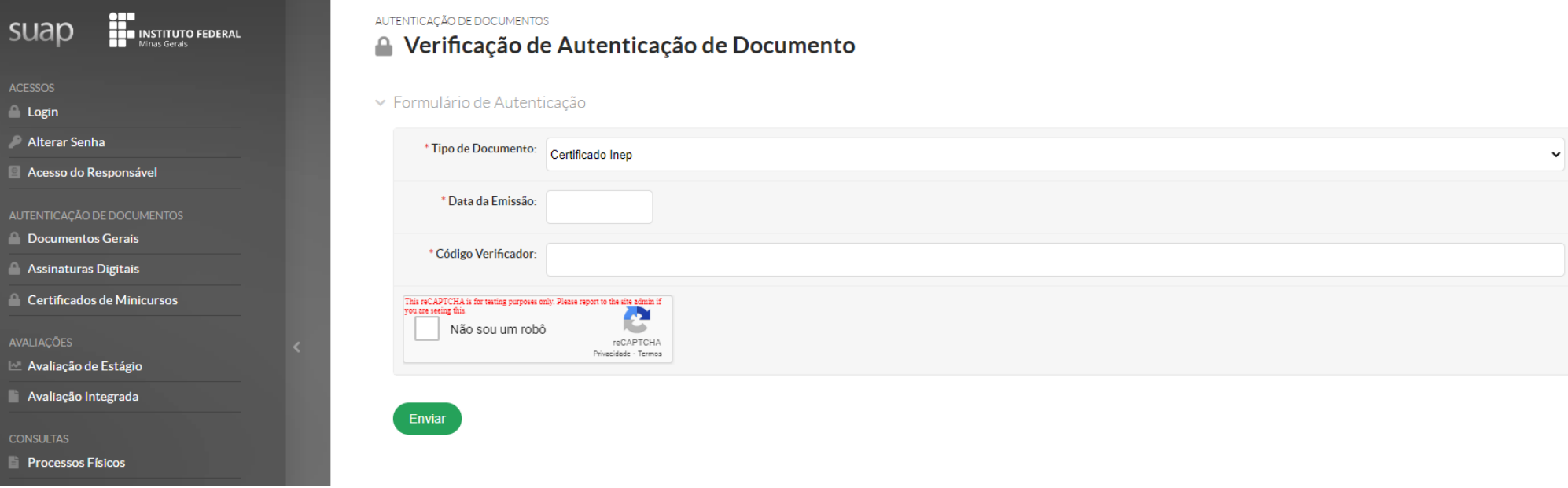

- 2. No campo **tipo de documento,** selecione a opção **CERTIFICADO INEP;**
- 3. Insira a data de emissão do certificado e o código verificador (essas informações estão no versão do certificado);
- 4. Marque a opção 'Não sou um robô".
- 5. Clique em **Enviar.**
- 6. Pronto! Seu certificado está validado digitalmente.